### **Лабораторная работа № 3**

# **КОМПАС-3D v20. Твердотельное моделирование. Элементы тела. Редактирование элементов**

#### **1. ЦЕЛЬ**

- Создать 3D-модель детали «Опора».

#### **2. ЗАДАЧИ**

- Изучить операции редактирования элементов 3D-моделей деталей с использованием команд «Отверстие», «Фаска», «Скругление», «Ребро жесткости»;

- Изучить операции редактирования элементов 3D-моделей деталей с использованием команд инструментальной панели «Массив, копирование».

#### **3. СОДЕРЖАНИЕ**

Для модели детали «Опора» (рис. 1):

- При создании гладких сквозных отверстий использовать команду «Вырезать выдавливаем»;

- Резьбовые отверстия строить с использованием команд «Отверстие», «Фаска»;

- При построении симметричных ребер жесткости использовать команду «Зеркальный массив».

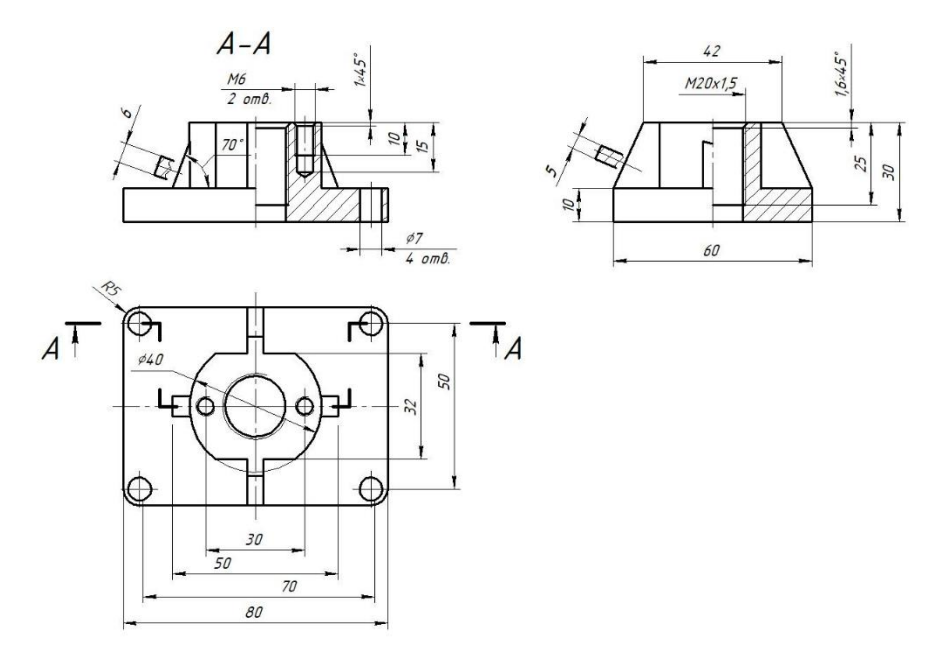

Рис. 1 Чертеж детали «Опора»

## **4. ТЕОРЕТИЧЕСКАЯ ЧАСТЬ**

Конструкционные операции и операции преобразования упрощают процесс создания и редактирования моделей деталей в КОМПАС. К таким операциям относятся, например, операции создания отверстий, фасок, скруглений, ребер жесткости и др.

### **4.1. Отверстие**

## **Твердотельное моделирование – Элементы тела – Отверстие**

С помощью команды можно построить следующие типы отверстий (рис. 2):

В зависимости от типа отверстия при его построении задают следующие параметры: Поверхность, Точка привязки (расположение отверстия на поверхности), Резьбовое или гадкое отверстие, Диаметр, Глубину отверстия, Дно отверстия, Дополнительные параметры (см. рис. 2).

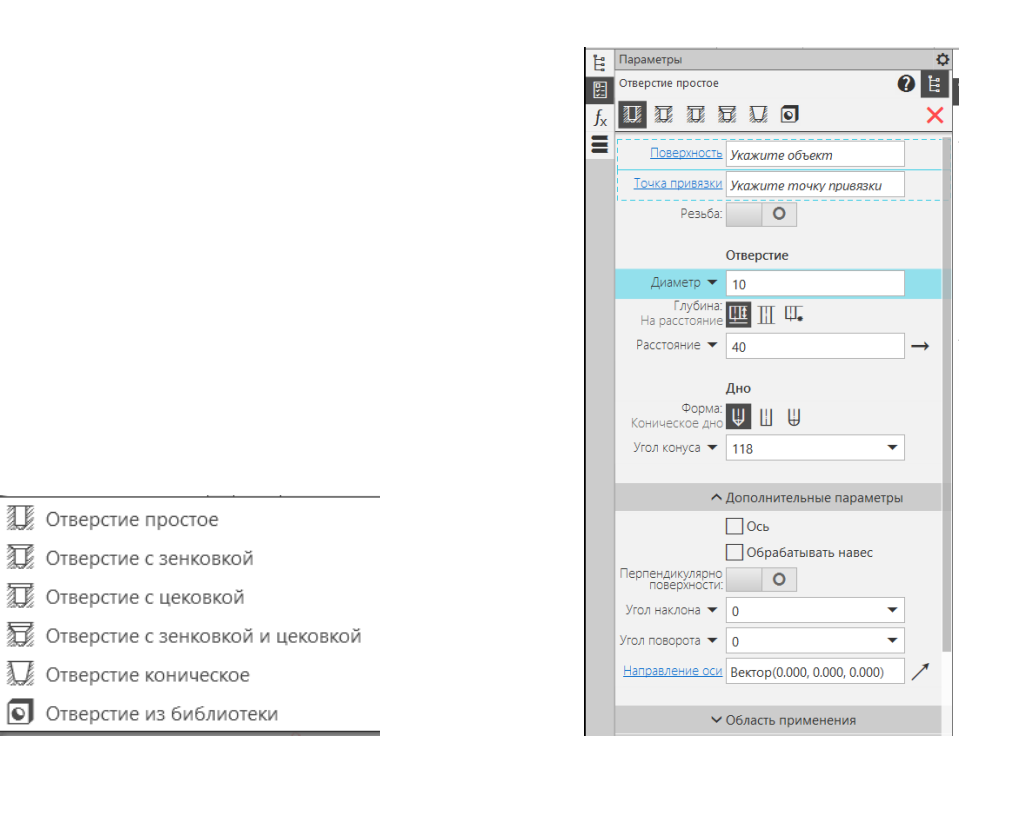

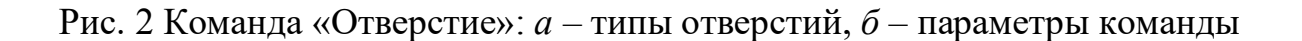

*а б*

**Поверхность** – для построения отверстия можно использовать поверхность любой формы.

**Точка привязки** – определяет положение центра отверстия. Для этого указывают точечный объект в Дереве построения или в графической области.

**Тип отверстия** – резьбовое или гладкое.

**Диаметр** – задают диаметр гладкого отверстия или параметры резьбового отверстия. Резьбовые отверстия можно создавать согласно стандарту на метрические, дюймовые резьбы по ГОСТ и ISO, также можно создать резьбу с нестандартными параметрами. Для резьбового отверстия задают глубину нарезания резьбы: на заданную длину или на всю длину.

**Глубина отверстия** – выбирают параметры: на расстояние, через все или до объекта.

**Дно отверстия** – если отверстие глухое задают дно отверстия: коническое, плоское или сферическое.

Для отверстий с зенковкой (рис. 3) поверхность зенковки задают одним из способов:

*D*, *α*<sup>0</sup> - по диаметру и углу;

*h*, *α*<sup>0</sup> - по глубине и углу;

*D*, *h* - по диаметру и глубине.

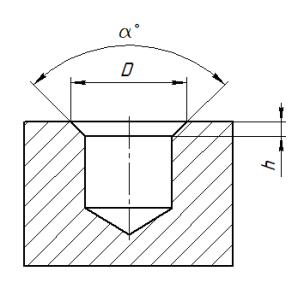

Рис. 3 Параметры отверстия под зенковку

Для отверстий с цековкой задают диаметр и глубину.

**Направление оси** отверстия – по умолчанию ось отверстия перпендикулярна поверхности размещения. Положение оси отверстия можно изменить, задав угол наклона или угол вращения оси относительно первоначального положения (рис. 4).

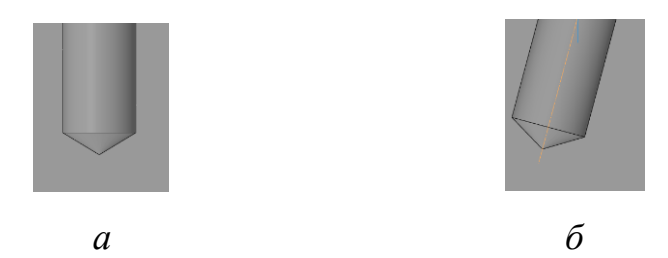

Рис. 4 Направление оси отверстия: *а* – ось отверстия перпендикулярна поверхности размещения, *б* – ось отверстия наклонена к поверхности

# **4.2. Фаска**

# **Твердотельное моделирование – Элементы тела – Фаска**

При построении фаски задают следующие параметры: Объекты, Способ построения.

**Объекты** – ребро (ребра). Можно указать грань, если фаску нужно построить на всех ее ребрах (рис. 5).

**Способ построения** – по стороне и углу или по двум сторонам.

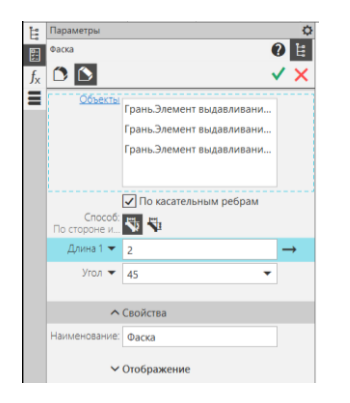

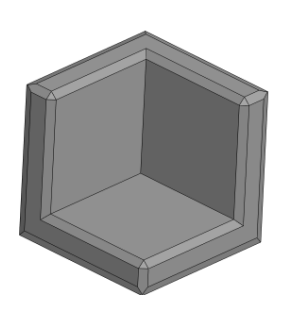

*а б*

Рис. 5 Команда «Фаска»: *а* – параметры команды, *б* – результат выполнения команды

**4.3. Скругление**

**Твердотельное моделирование – Элементы тела – Скругление** (рис. 6)

При построении скругления задают параметры: Объекты, Способ построения скругления, Дополнительные параметры.

**Объекты** – ребро (ребра). Можно указать грань, если фаску нужно построить на всех ее ребрах.

**Способ построения** – доступны следующие способы построения скругления:

- дугой окружности – профилем скругления является дуга окружности заданного радиуса (данный способ позволяет создать [скругление с переменным](mk:@MSITStore:C:/Program%20Files/ASCON/KOMPAS-3D%20v20/Bin/KOMPAS.chm::/fy1259143.htm%23peremennyi_radius)  [радиусом](mk:@MSITStore:C:/Program%20Files/ASCON/KOMPAS-3D%20v20/Bin/KOMPAS.chm::/fy1259143.htm%23peremennyi_radius));

- дугой эллипса – профиль скругления - дуга эллипса (задают размеры малой и большой полуосей эллипса);

- с коэффициентом  $(0 \le K \le 1)$  – профилем скругления является коническая [кривая](mk:@MSITStore:C:/Program%20Files/ASCON/KOMPAS-3D%20v20/Bin/KOMPAS.chm::/Conich_krivie.htm%23conik_curves);

- с постоянной хордой – профилем скругления является дуга окружности, построенная по заданной хорде.

**Дополнительные параметры** – способ стыковки граней: Сглаживание и Обход (см. рис. 6).

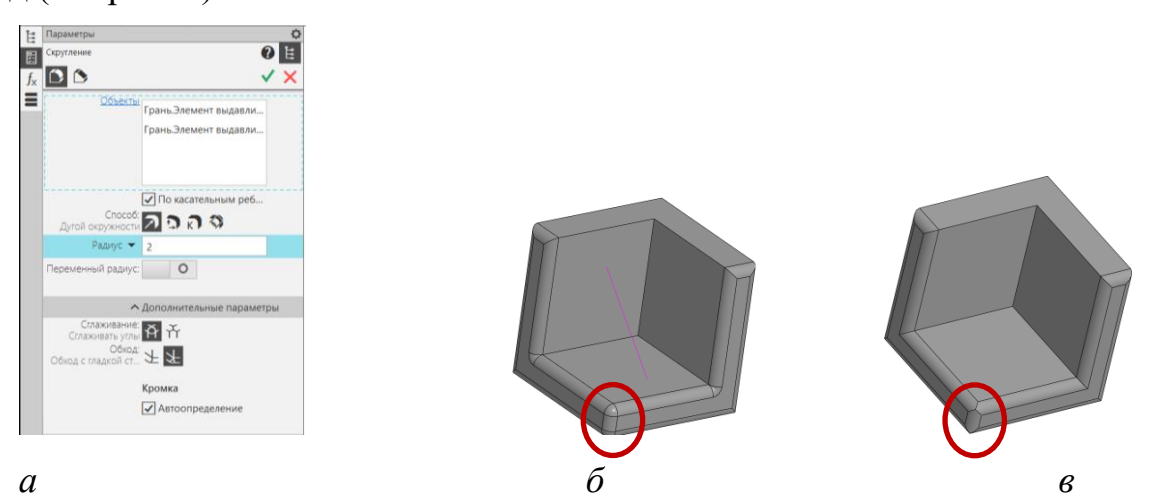

Рис. 6 Команда «Скругление»: *а* – параметры команды, *б* – сглаживать углы, обход с гладкой стыковкой, *в* – не сглаживать углы, обход без гладкой

#### стыковки

# **4.4. Полное скругление**

**Твердотельное моделирование – Элементы тела – Полное скругление** (рис. 7).

При создании полного скругления используются три последовательно соединяющиеся между собой грани: две боковые и центральная. При этом боковые грани не должны быть смежными между собой, а центральная грань должна быть смежной с каждой из боковых граней.

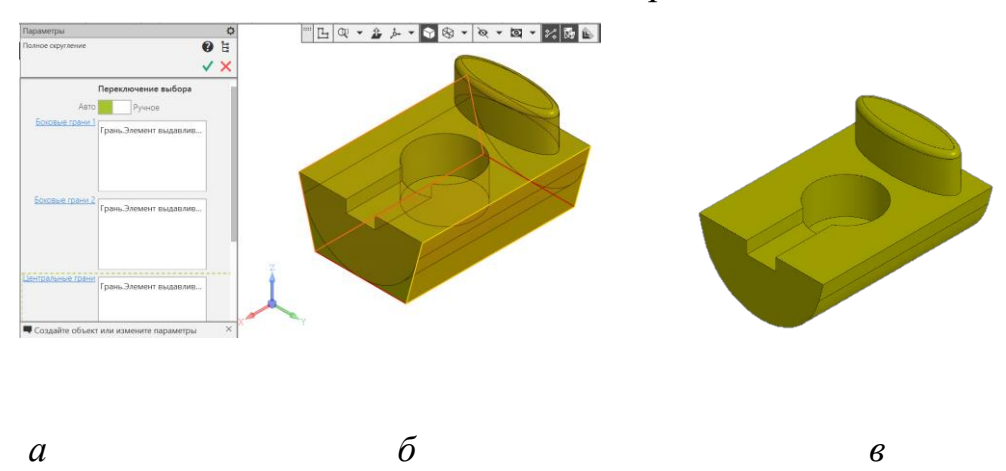

Рис. 7 Команда «Полное скругление»: *а* – параметры команды, *б* – фантом выполнения команды, *в* – результат

В результате операции центральная грань исчезает, а боковые грани соединяются поверхностью, сечение которой в каждой точке является дугой, касательной к трем изначально указанным граням (см. рис. 7).

#### **4.5. Ребро жесткости**

#### **Твердотельное моделирование – Элементы тела – Ребро жесткости**

Для построения ребра жесткости необходимо задать: Контур ребра жесткости, Положение ребра жесткости, Направление, Толщина ребра жесткости, Уклон.

**Контур** – эскиз, определяющий внешнюю форму ребра жесткости.

**Положение** ребра жесткости – ребро жесткости может быть построено параллельно плоскости эскиза или ортогонально плоскости эскиза (рис. 8).

**Направление** – направление формирования ребра жесткости. Можно изменить на противоположное.

**Толщина** – параметр, определяющий толщину ребра жесткости. Переключатель Симметричная толщина (включен или выключен) определяет размер ребра относительно плоскости эскиза.

**Уклон** – параметр задает угол наклона боковых граней ребра жесткости (рис. 8, *в*).

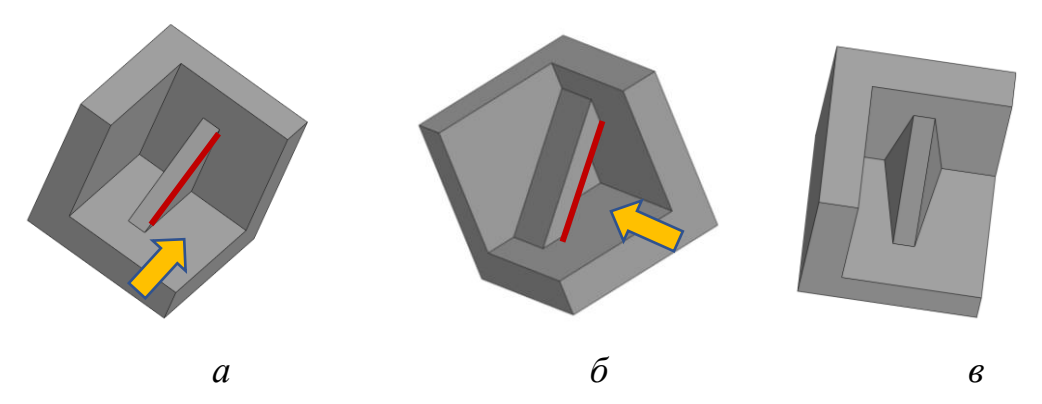

Рис. 8 Команда «Ребро жесткости»: *а* – направление выдавливания параллельно плоскости эскиза, *б* – ортогонально плоскости эскиза, *в* – ребро жесткости с уклоном

### **4.6. Уклон**

Операция предназначена для выполнения уклона плоской или цилиндрической грани на заданный угол.

Требуется указать **основание уклона** – плоская грань, непараллельная уклоняемой; угол уклона – откладывается от перпендикуляра к основанию (рис. 9).

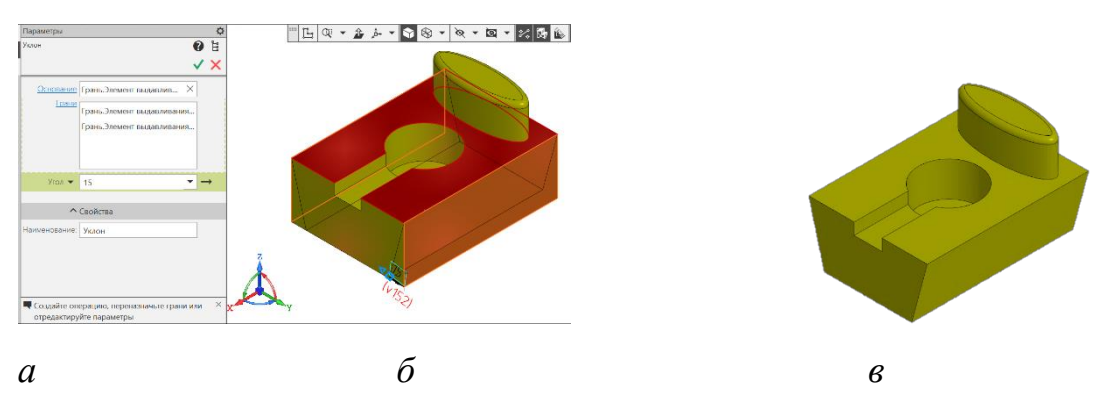

Рис. 9 Команда «Уклон»: *а* – параметры команды, *б* – фантом выполнения команды, *в* – результат выполнения команды

## **4.7. Массив, копирование**

При работе с моделью может потребоваться создание копий объектов (операций, компонентов). Команда позволяет создать зеркальную копию одного или нескольких элементов, целого твердого тела или нового тела на равном расстоянии от плоскости. Можно использовать плоскости системы координат, дополнительные плоскости и плоскости твердого тела.

КОМПАС предлагает возможность построения массивов следующих типов:

**Твердотельное моделирование – Массив, копирование – Массив по сетке** (рис. 10).

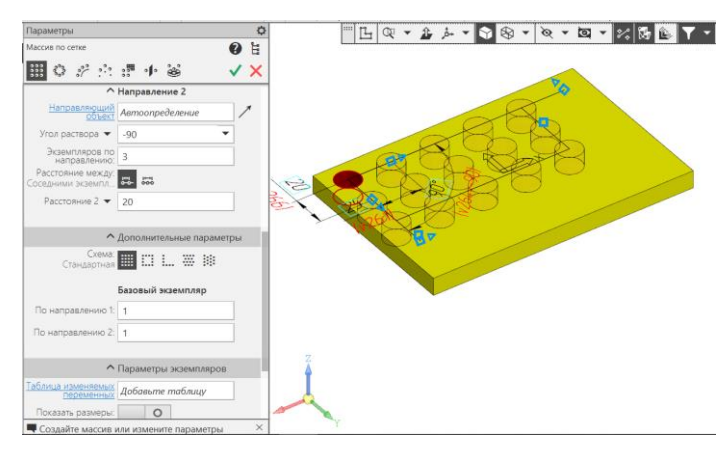

Рис. 10 Команда «Массив по сетке»

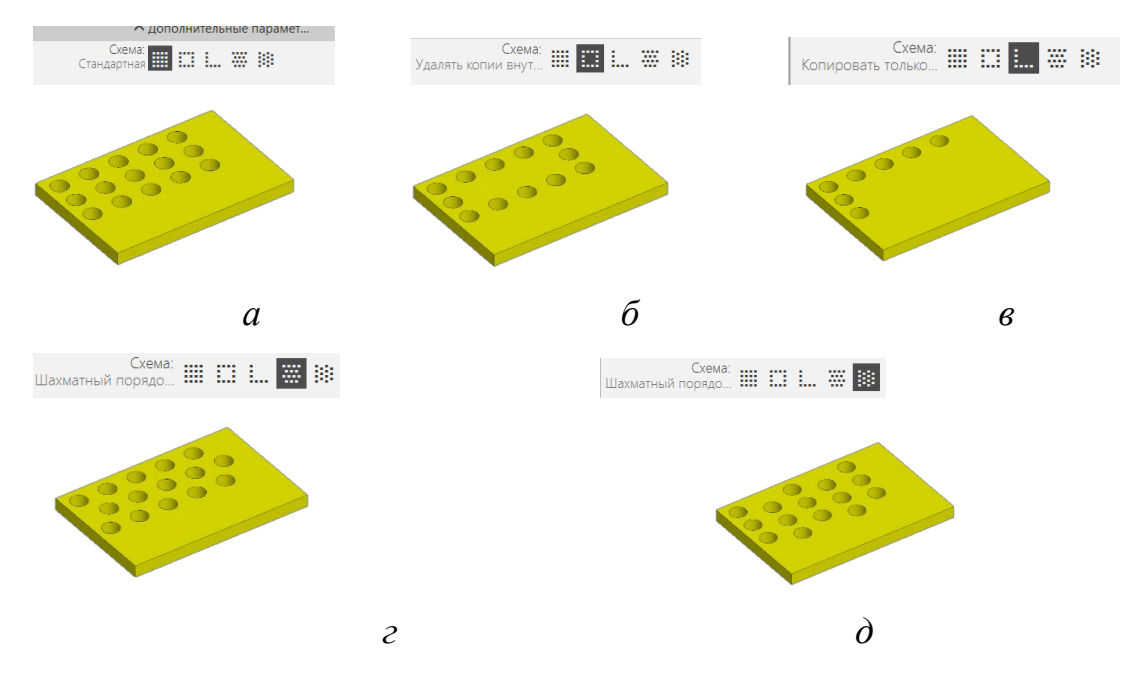

Рис. 11 Дополнительные параметры команды «Массив по сетке»: *а* – стандартная схема, *б* – удалять копии внутри сетки, *в* – копировать только

вдоль осей, *г* – шахматный порядок (сдвиг вдоль оси 1), *д* - шахматный порядок (сдвиг вдоль оси 2)

**Твердотельное моделирование – Массив, копирование – Массив по концентрической сетке** (рис. 12).

Объекты массива располагаются в узлах концентрической сетки.

Исходными объектами могут быть операции, тела, поверхности, кривые, точки, вспомогательная геометрия, компоненты.

Для выполнения построений требуется выбрать **объект** копирования, **ось** массива, определяющую плоскость сетки и положение ее центра. Для радиального и кольцевого направлений сетки задают количество объектов и угол между соседними или крайними объектами.

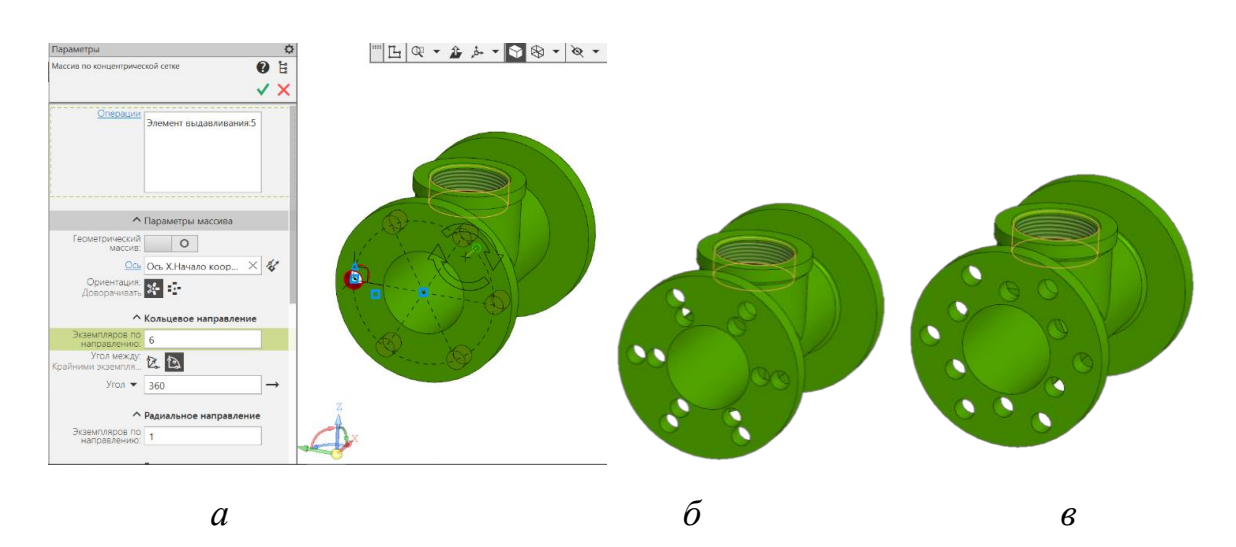

Рис. 12 Команда «Массив по концентрической сетке»: *а* – стандартная схема расположения объектов копирования, *б* – стандартная схема расположения объектов (2 объекта по радиальному направлению), *в* – шахматный порядок (сдвиг объектов вдоль кольцевого направления)

# **Твердотельное моделирование – Массив, копирование – Массив вдоль кривой** (рис. 13).

Объекты массива располагаются вдоль указанной линии. Для выполнения построений требуется выбрать **объект** копирования, **кривую**. Объекты можно расположить равномерно вдоль всей кривой (задают количество экземпляров) или с заданным шагом. В последнем случае необходимо задать количество объектов и расстояние между соседними или крайними объектами.

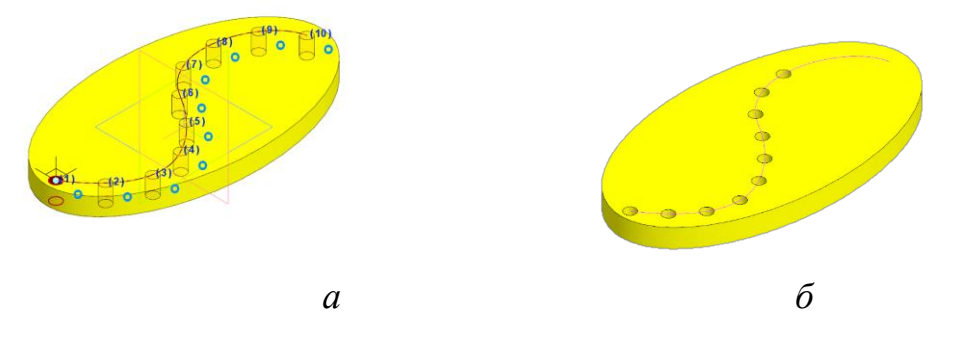

Рис. 13 Команда «Массив вдоль кривой»: *а* – равномерное расположение объектов вдоль кривой, *б* – расположение объектов вдоль кривой с заданным

#### шагом

**Твердотельное моделирование – Массив, копирование – Зеркальный массив** (рис. 14). Команда служит для создания зеркального отражения выбранных элементов модели относительно плоскости или плоской грани. Исходными объектами могут быть операции, тела, поверхности, кривые, точки, вспомогательная геометрия. Для выполнения операции необходимо задать **объект отражения** и **плоскость симметрии**.

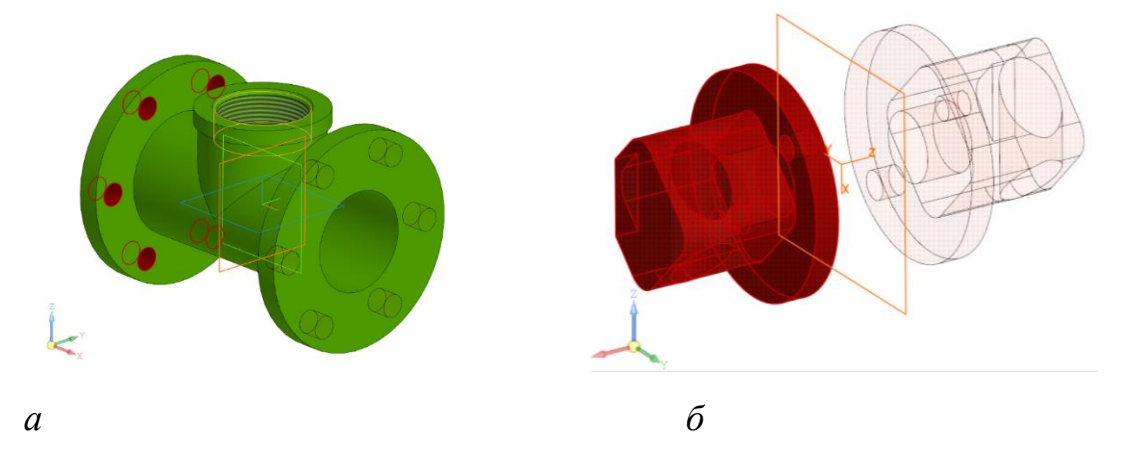

Рис. 14 Команда «Зеркальный массив»: *а* – копирование элементов тела, *б* – копирование тела

Команда позволяет получить как одно целое тело, симметрично отразив созданную его часть относительно грани или плоскости, так и два отдельных тела, симметричных друг другу относительно выбранной плоскости (см. рис. 14, *б*).

Команда **Твердотельное моделирование – Массив, копирование** так же позволяет создать массивы следующих типов:

- [по точкам](mk:@MSITStore:C:/Program%20Files/ASCON/KOMPAS-3D%20v20/Bin/KOMPAS.chm::/Glava_52_Massiv_po_tockam.htm%23SKETCH_PATTERN_main) – объекты располагаются в указанных точках;

- [по таблице](mk:@MSITStore:C:/Program%20Files/ASCON/KOMPAS-3D%20v20/Bin/KOMPAS.chm::/Glava_53_Massiv_po_tablice.htm%23TABLE_PATTERN_main) – объекты располагаются в точках, координаты которых заданы в таблице;

- [по образцу](mk:@MSITStore:C:/Program%20Files/ASCON/KOMPAS-3D%20v20/Bin/KOMPAS.chm::/Glava_56_Massiv_po_obrazcu.htm%23DERIVATIVE_ARRAY_main) (для компонентов сборки) – объекты располагаются так же, как элементы указанного массива, который был создан ранее.

#### **4.8. Оболочка**

В процессе преобразования тела в оболочку одна или несколько граней тела должны быть удалены. К остальным граням добавляется слой материала, образующей оболочку (рис. 15). Для отдельных граней можно задавать другую толщину слоя материала.

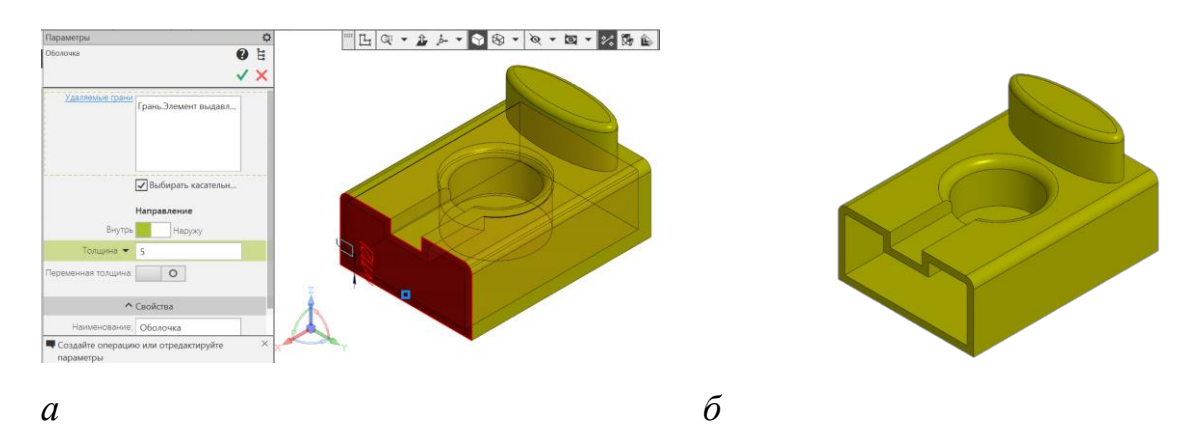

Рис. 15 Команда «Оболочка»: *а* – параметры команды, *б* – результат выполнения команды

## **5. ПОСЛЕДОВАТЕЛЬНОСТЬ И ПРИМЕР ВЫПОЛНЕНИЯ**

Анализ геометрии детали: Основными элементами детали «Опора» являются:

- призматический фланец с четырьмя сквозными гладкими отверстиями. Нижнее основание фланца расположено на плоскости XY;

- цилиндр (диаметр основания – 40 мм, высота – 20 мм), нижнее основание которого принадлежит верхнему основанию фланца. Цилиндр усечен двумя горизонтально проецирующими плоскостями. В цилиндре расположены два симметричных относительно плоскости ZY глухих резьбовых отверстия М6 и сквозное резьбовое отверстие М20х1,5;

- ребра жесткости, усиливающие конструкцию детали.

- **Регистрация на сервере Университета**
- **Файл – Создать – Новый документ – Деталь**

• **Дерево построений – Деталь – Свойства – Настройка списка свойств**. Наименование (3Опора), обозначение (БИГЕ.ХХХХХХ.003), материал (Сталь 10 ГОСТ 1050–2013), отображение – цвет модели, разработал – ФИО студента, проверил – ФИО студента, утвердил – ФИО преподавателя:

- **Сохранить файл на C:\RK1**
- **5.1. Построение фланца**
- **Плоскость XY – Создать эскиз**

• **Инструменты эскиза – Геометрия – Прямоугольник по центру и** 

**вершине**. Параметры операции Прямоугольник: геометрические ограничения – объединить точки начало координат (0, 0, 0) и центр прямоугольника; размерные зависимости – ширина прямоугольника – 80 мм, высота – 60 мм (рис. 16).

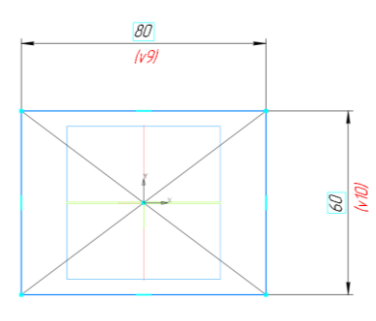

Рис. 16 Эскиз фланца

• **Твердотельное моделирование – Элементы тела – Элемент выдавливания.** Параметры операции Элемент выдавливания: результат операции – объединение; сечение – Эскиз 1; способ выдавливания – на расстояние 10 мм (рис. 17).

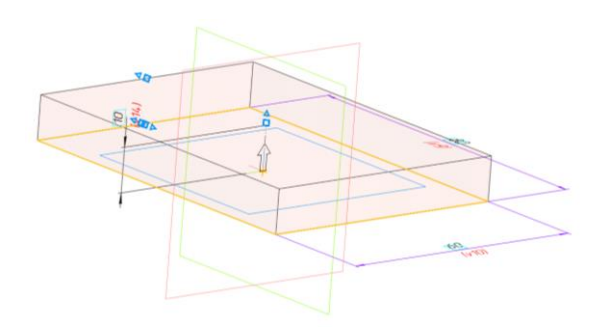

Рис. 17 Команда «Элемент выдавливания»

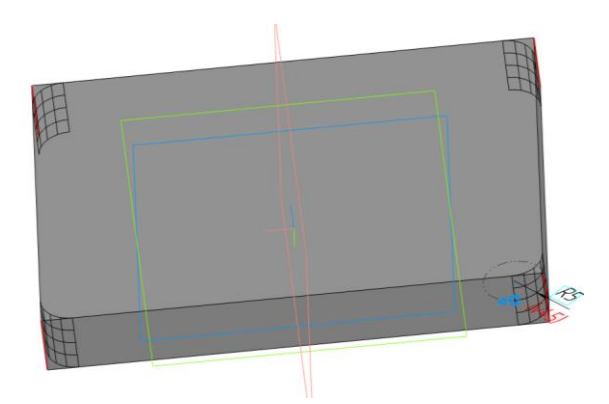

Рис. 18 Команда «Скругление»

• **Твердотельное моделирование – Элементы тела – Скругление.**  Параметры операции Скругление: объекты – 4 ребра элемента выдавливания 1; способ скругления – дугой окружности; радиус скругления – 5 мм (рис. 18).

• **Плоскость верхнего основания фланца – Создать эскиз**.

• **Инструменты эскиза – Геометрия – Окружность**. Параметры операции Окружность: геометрические ограничения – выравнивание по вертикали и горизонтали центров окружностей, равенство диаметров окружностей; размерные зависимости – расстояния между центрами окружностей по координатам  $X - 70$  мм,  $Y - 50$  мм; диаметр окружности – 7 мм (рис. 19).

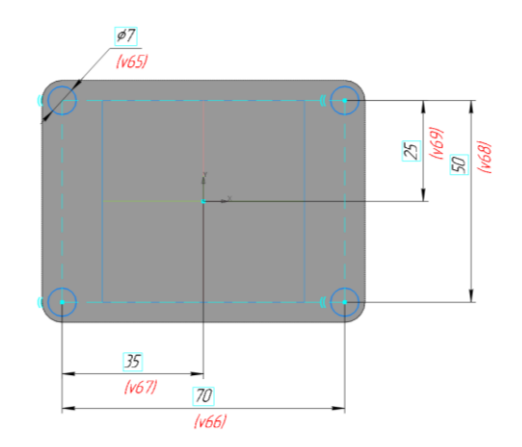

Рис. 19 Эскиз для создания гладких отверстий

• **Твердотельное моделирование – Элементы тела – Элемент выдавливания**. Параметры операции Элемент выдавливания: результат операции – вычитание; сечение – Эскиз 2; нааправляющий объект – Эскиз 2; способ выдавливания – до объекта (нижняя грань фланца) (рис. 20).

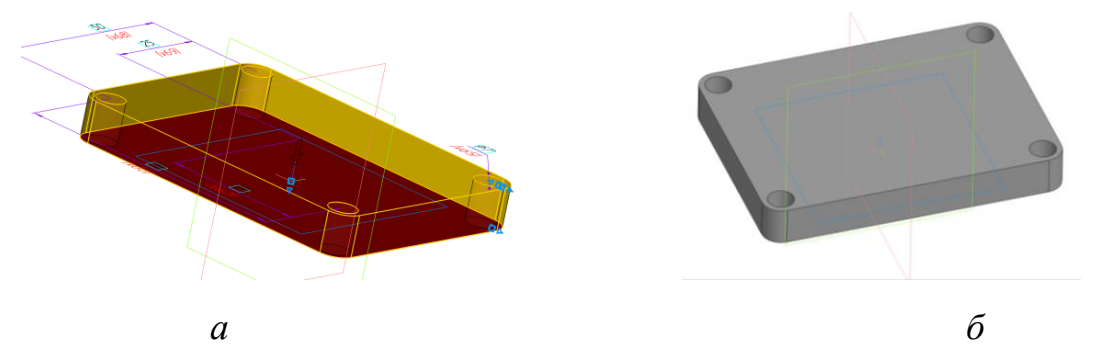

Рис. 20 Команда «Выдавливание с вычитанием»: *а* – параметры, *б* – результат

# **5.2. Построение цилиндра**

# • **Плоскость верхнего основания фланца – Создать эскиз** (рис. 21).

• **Инструменты эскиза – Геометрия – Окружность**. Параметры операции Окружность: геометрические ограничения – Центр окружности (0, 0, 0).

• **Инструменты эскиза – Геометрия – Отрезок.** Параметры операции Отрезок: геометрические ограничения **–** Выравнивание по горизонтали, Равенство длин отрезков.

• **Инструменты эскиза – Изменение геометрии – Усечь кривую.**  Параметры операции Усечь кривую – удаление дуг окружности (см. рис. 21). С помощью команды **Авторазмер** нанести размерные зависимости: радиус дуги – 20 мм, расстояние между горизонтальными отрезками – 32 мм.

• **Твердотельное моделирование – Элементы тела – Элемент выдавливания**. Параметры операции Элемент выдавливания: результат операции – объеднение; сечение – Эскиз 3; направляющий объект – Эскиз 3; способ выдавливания – на расстояние (20 мм) (см. рис. 21).

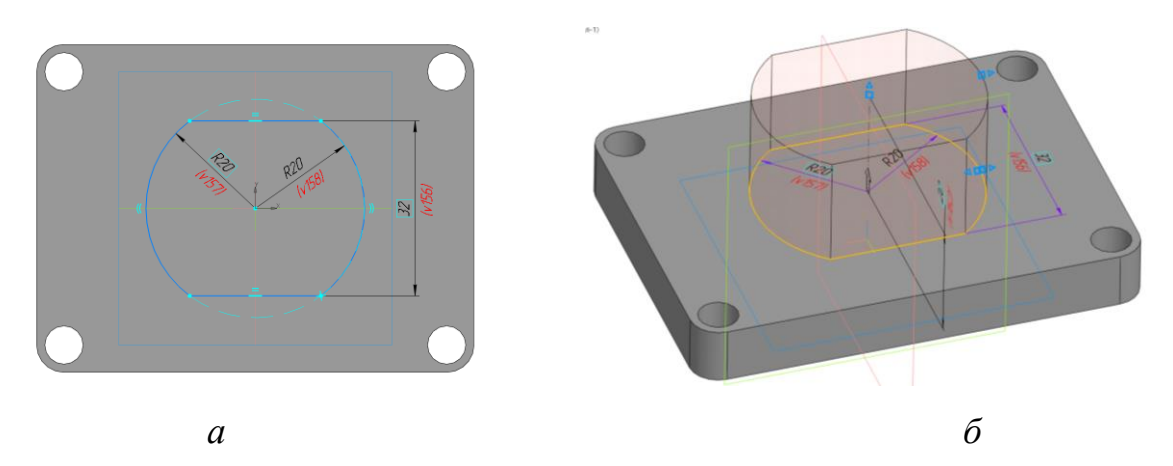

Рис. 21 Построение цилиндра: *а* – эскиз, *б* – команда «Элемент выдавливания»

Для построения отверстия сквозного резьбового использовать команду:

# • **Твердотельное моделирование – Элементы тела – Отверстие с зенковкой.**

Параметры операции Отверстие с зенковкой: поверхность – грань. Элемент выдавливания 3; точка привязки – начало координат; отверстие резьбовое – резьба метрическая с мелким шагом М20х1,5, правая; длина нарезания резьбы – 25 мм; глубина отверстия – до объекта (Грань. Элемент выдавливания 1); зенковка – исполнение – по глубине  $(1,6 \text{ mm})$  и углу  $(90^0)$  (рис. 22).

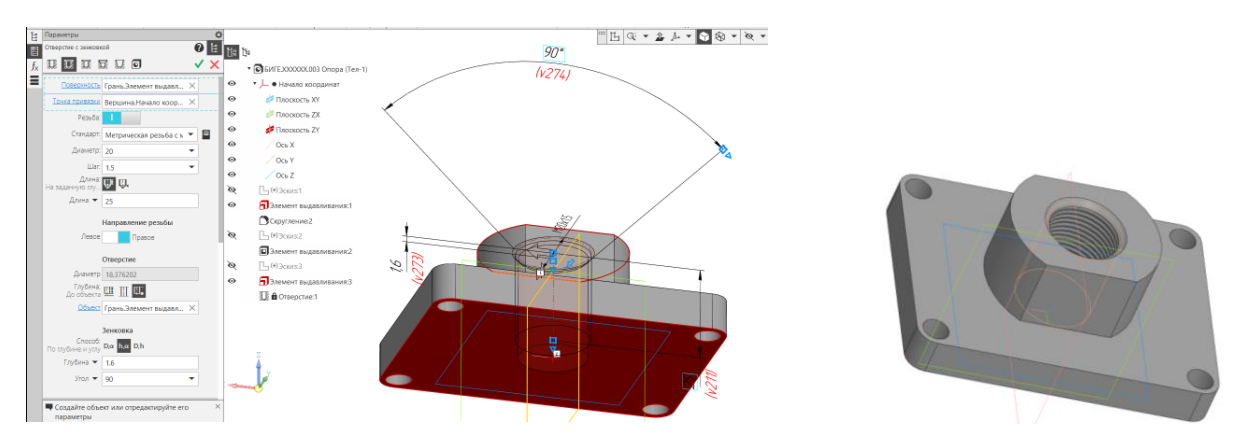

Рис. 22 Операция «Отверстие с зенковкой»

Для построения глухого резьбового отверстия:

• К верхнему основанию цилиндра применить **режим «Эскиз».**

• **Инструменты эскиза – Геометрия – Точка.** Параметры операции Точка: геометрические ограничения **–** выравнивание по горизонтали точки с началом координат, размерные зависимости – расстояние от точки до начала координат 15 мм (рис. 23).

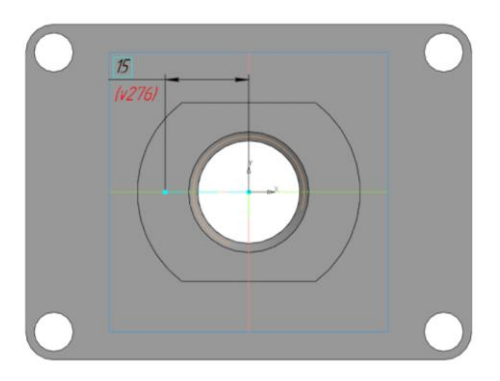

Рис. 23 Эскиз для построения резьбового отверстия М6

• **Твердотельное моделирование – Элементы тела – Отверстие простое.** Параметры операции Отверстие простое: поверхность – грань. Элемент выдавливания 3; точка привязки – начало координат; отверстие резьбовое – резьба метрическая с крупным шагом М6х1, правая; длина нарезания резьбы – 10 мм; глубина отверстия – 15 мм; дно отверстия – коническое, угол  $118^0$ . (рис. 24).

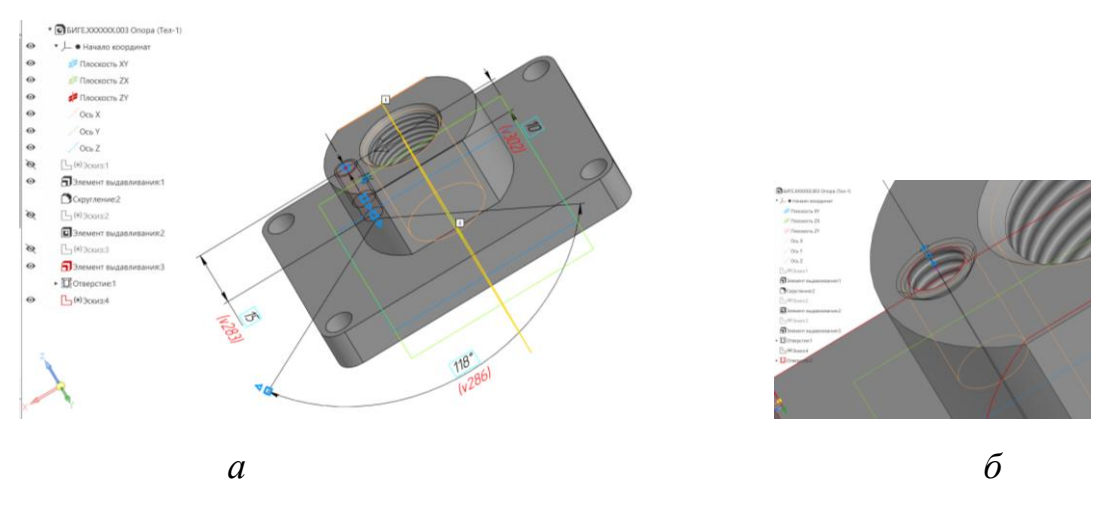

Рис. 24 Отверстие М6: *а* – параметры команды «Отверстие простое», *б* – команда «Фаска»

• **Твердотельное моделирование – Элементы тела – Фаска.**  Параметры операции Фаска: объекты – ребро. Отверстие 2; способ построения – по стороне и углу 1 х 45<sup>0</sup> (см. рис. 24).

Для создания второго отверстия М6 использовать команду:

# • **Твердотельное моделирование – Массив, копирование – Зеркальный массив.**

Параметры операции Зеркальный массив 1: тип отображаемого объекта – операции. Отверстие 2; Фаска 1; Плоскость симметрии – плоскость ZY.

# **5.3. Создание ребер жесткости**

## • **Плоскость ZY – Создать эскиз**

Для построения ребра жесткости необходим эскиз, определяющий форму внешнего контура ребра жесткости и тело, грани которого будут ограничивать ребро жесткости.

Для выполнения операции «Ребро жесткости» необходимо выбрать эскиз, задать направление выдавливания (перпендикулярно или параллельно плоскости эскиза), задать толщину ребра жесткости (по умолчанию толщина создается симметрично, для создания толщины в одну сторону, необходимо задать значение 0 для другого направления).

• **Инструменты эскиза – Геометрия – Отрезок.** Параметры операции Отрезок: геометрические ограничения **–** Выравнивание по горизонтали, Объединить точки; размерная зависимость (рис. 25).

• **Твердотельное моделирование – Элементы тела – Ребро жесткости.** Параметры операции Ребро жесткости: контур ребра жесткости 1 – Эскиз 5; положение – в плоскости эскиза; толщина ребра жесткости – 5 мм (см. рис. 25).

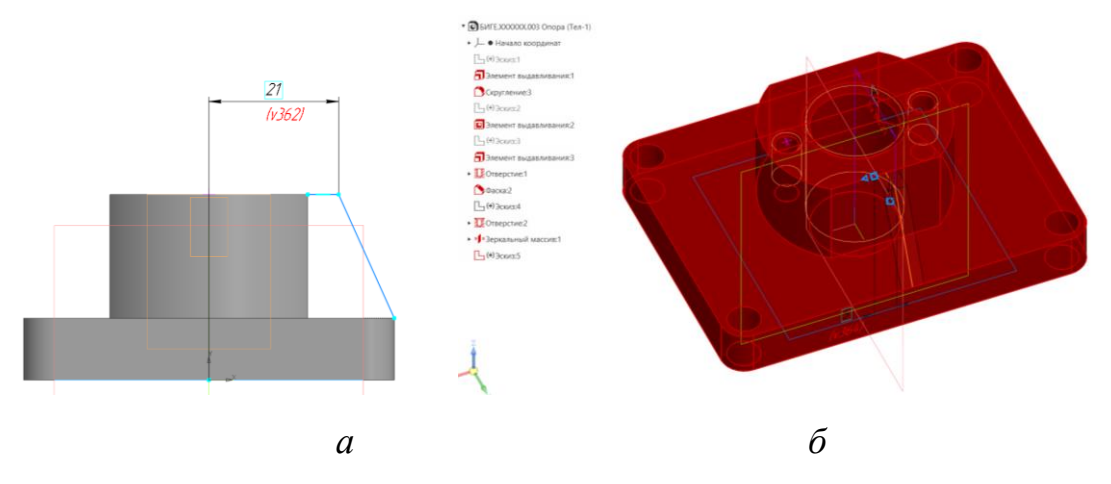

Рис. 25 Ребро жесткости 1: *а* – Эскиз 5, *б* – команда «Ребро жесткости 1»

• Для создания ребра жесткости, симметричного построенному, использовать команду: **Твердотельное моделирование – Массив, копирование – Зеркальный массив.** Параметры операции Зеркальный массив 2: тип отображаемого объекта – Операции. Ребро жесткости 1; Плоскость симметрии – плоскость ZX (рис. 26).

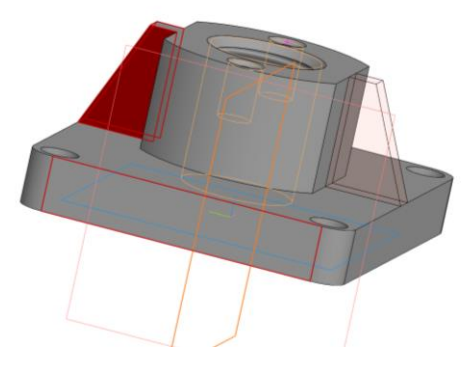

Рис. 26 Операция «Зеркальный массив» для Ребра жесткости 1

• **Плоскость XY – Создать эскиз**

• **Инструменты эскиза – Геометрия – Отрезок.** Параметры операции Отрезок: размерные зависимости (рис. 27).

• **Твердотельное моделирование – Элементы тела – Ребро жесткости.** Параметры операции Ребро жесткости: контур ребра жесткости – Эскиз 6; положение – в плоскости эскиза; толщина ребра жесткости – 6 мм (см. рис. 27).

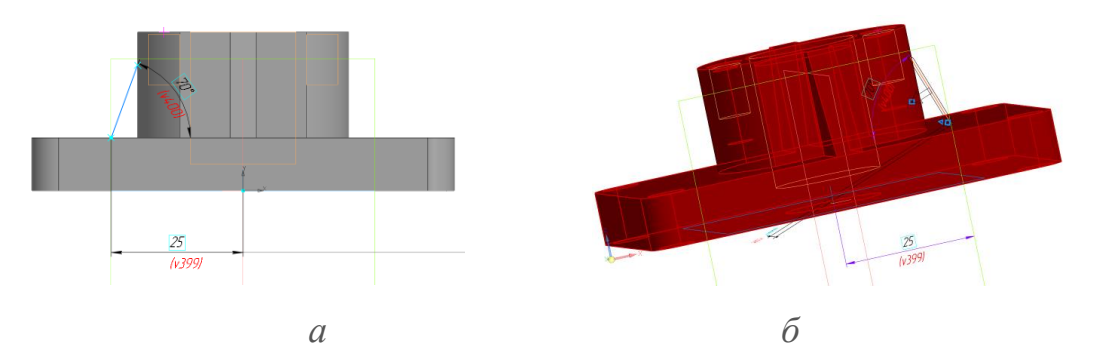

Рис. 27 Ребро жесткости 2: *а* – эскиз 6, *б* – команда «Ребро жесткости 2»

Для создания ребра жесткости, симметричного построенному, использовать команду:

• **Твердотельное моделирование – Массив, копирование – Зеркальный массив.** Параметры операции Зеркальный массив 3: тип отображаемого объекта – Операции. Ребро жесткости 2; Плоскость симметрии – плоскость ZY (рис. 28).

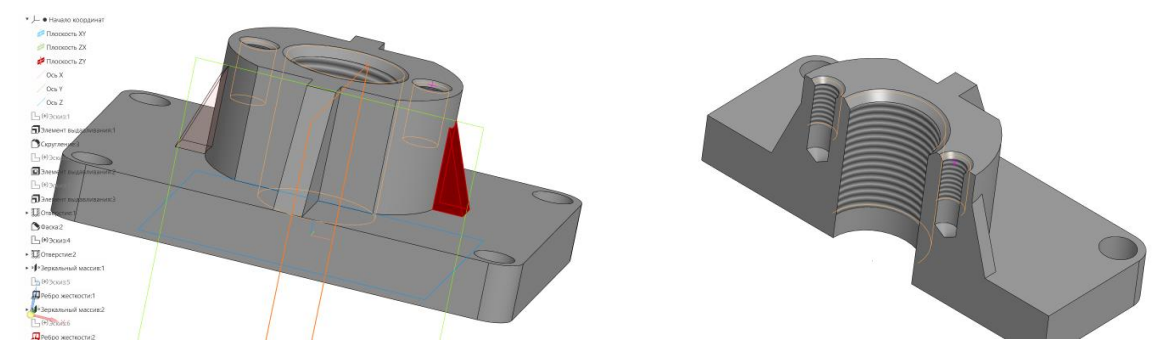

Рис. 28 Операция «Зеркальный массив» для Ребра жесткости 2

• **Сохранить файл на C:\RK1**

# • **Отправить файл на сервер**

# **6. КОНТРОЛЬНЫЕ ВОПРОСЫ**

1. Какие параметры задают для команды «Скругление»? «Полное скругление»? «Фаска»?

2. Какие параметры задают для команды «Ребро жесткости»?

3. Какие параметры задают для команды «Уклон»?

4. Какими параметрами определяют цековку в отверстии?

5. Как построить глухое резьбовое отверстие?

6. Назовите основные параметры резьбы?

7. Какие параметры задают для выполнения команды «Зеркальный массив»?